# **Vsebina**

Z nakupom CD-ROMa niste kupili tudi programov na njem! Za vse programe veljajo pravila, ki so jih zapisali avtorji v priloženi dokumentaciji!

Programe uporabljate na lastno odgovornost!

Navodila za uporabo programa

Težave in problemi

# **Težave in problemi**

Èe na spodnjem seznamu ne najdete svoje problema, poklièite (061) 133 23 23 in ga narekujte.

Animacij ne morete predvajati Besedilo je predolgo za prikaz na zaslonu CD-ROM enota javlja napako pri branju CD-ROM enota pri branju zamrzne Igre ne morete pognati Kako lahko seznam datotek prenesem na odlagališèe? Kako naj organiziram svojo zbirko PC&M CD-ROMov? Ne slišite skladb Noèete, da bi Windows 95 samodejno pognali program za pregledovanje vsebine Pri pregledovanju vsebine vidite namesto imen datotek smetje Slike ne vidite na zaslonu ZIP datoteke ne morete razpakirati

# **Editor**

Program za tipkanje ne pa tudi oblikovanje besedila.

# **Besedilo je predolgo za prikaz na zaslonu**

Radi bi pogledali besedilo, pa zagledate okvir z napisom Notepad in sporoèilom, da je besedilo predolgo

Uporabite kak drug editor. Besedilo lahko naložite tudi v urejevalnik, recimo Write ali WritePad. Prvi je priložen okolju Windows do vkljuèno verzije 3.11, drugi pa kasnejšim verzijam.

Vsekakor preberite tudi razdelek Povezovanje datotek s programi.

## **Povezovanje datotek s programi**

V okolju Windows lahko ob vsako datoteko privežete program, ki zna z njo delati. Datoteka s konènico TXT je navadno besedilo brez oblikovanja, zatorej rabite editor. Oknom je priložen editor imenovan Notepad, zato je ob datoteke s to konènico paè privezan. Zmore pa prebrati le do 64000 znakov dolga besedila, kar za dela klasiène literature zagotovo ni zadosti. Bolj so dela klasièna, manj je zadosti. V takem primeru v meniju Programi izberite Preizkusni nato Ostali in poišèite ter si namestite program Programmer's File Editor.

Nekateri program ob namestitvi sami znajo privezati nase ustrezen tip datotek, drugim morate pomagati. Ravnajte takole:

### **Navodila za Windows 3.1:**

- 1. poženite File Manager
- 2. v meniju File izberite Associate
- 3. vtipkajte konènico

4. na spodnjem seznamu poišèite pravi program. Èe ga ni kliknite gumb Browse in ga najdite.

5. kliknite gumb OK

### **Navodila za Windows 95:**

Èe za doloèene datoteke povezava še ni vzpostavljena, ravnajte takole:

1. dvakrat kliknite ikono My Computer (Moj raèunalnik v slovenski verziji Windows)

2. najdite pravo mapo in dvakrat kliknite ime datoteke, za katero želite doloèiti povezavo

3. izberete pravi program na seznamu. Èe ga tam ni, kliknete gumb Browse in ga poišèete

4. kliknite gumb OK

Kadar pa je zveza vzpostavljena, pa bi jo radi spremenili, recimo namesto programa Notepad pri uporabili raje kakega drugega:

1. dvakrat kliknite ikono My Computer (Moj raèunalnik v slovenski verziji Windows)

2. najdite pravo mapo in kliknite ime datoteke, za katero želite doloèiti povezavo

3. pritisnite tipko SHIFT in kliknite desno miškino uho

4. v meniju izberite Open with (odpri z)

5. zakljukajte okence pri trditvi, da naj poslej okolje Windows vedno uporabi ta program

6. kliknite gumb OK

# **Igre ne morete pognati**

Mogoèe je pisana za DOS? Poglejte celo ime igre na dnu okna s komentarjem in si ga zapomnite. Zapustite okolje Windows in poskusite igro pognati iz DOSa.

## **Ne slišite skladb**

Najprej morate seveda imeti zvoèno kartico, zvoènike ali slušalke. Vse delujoèe in preizkušeno.

Namešèen morate imeti program za predvajanje glasbe. Ta je v okolje Windows vkljuèen od verzije 3.11 dalje za predvajanje skladb s konènico WAV.

Za skladbe s konènico MOD morate najprej namestiti poseben program. Najdete ga v meniju Programi. Izberite Preizkusni nato Ostali in poišèite ter si namestite program M4W220SL. Vsekakor preberite tudi razdelek Povezovanje datotek s programi.

## **Animacij ne morete predvajati**

Za tiste animacije s konènico AVI morate imeti namešèen program za predvajanje animacij. Ta je v okolje Windows vkljuèen od verzije 3.11 dalje. Prejšnjim verzijam ga lahko dodate sami. Dodatek se imenuje Video for Windows.

Animacije s konènico FLI ali FLC so namenjene predvajanju pod DOSom. Zapustite okolje Windows in poskusite animacijo pognati iz DOSa

Vsekakor preberite tudi razdelek Povezovanje datotek s programi.

## **CD-ROM enota javlja napako pri branju**

Vzemite CD-ROM (ne enote!) in ga nesite k kakemu prijatelju ali prijateljici, ki ima CD-ROM enoto z mehanizmom razliènega proizvajalca kot vi. Poskusite tam. Èe bo delalo, je kriva vaša CD-ROM enota. Na žalost. Pogoste probleme povzroèajo mehanizmi Mitsumi z enojno hitrostjo in NECovi s trojno, pravijo v Pasadeninem laboratoriju.

Èe CD-ROM taisto napako javi tudi na obisku, poklièite na uredništvo (061) 133 23 23 in nam jo zaupajte. Lahko pa CD-ROM date kar v kuverto, pripišete vzrok napake in s povratno pošto vam ga bomo zamenjali.

## **Slike ne vidite na zaslonu**

Namešèen morate imeti program za prikazovanje slik. V okolje Windows je vkljuèen program Paint, ki zna prikazati slike v PCX in BMP obliki. Èe ima slika, recimo, konènico GIF ali JPG, jo torej s tem programom ne morete pogledati.

V meniju Programi izberite Preizkusni nato Ostali in poišèite ter si namestite program Paint Shop Pro.

Vsekakor preberite tudi razdelek Povezovanje datotek s programi.

### **Noèete, da bi Windows 95 samodejno pognali program za pregledovanje vsebine**

Ta možnost se imenuje AUTORUN in je neizkušen (in nam bolj lenim) uporabnik zelo dobrodošla.

Avtomatièno predvajanje podatkovnih CD-ROMov in avtomatièno igranje glasbenih CDjev izklopite na naslednji naèin:

- 1. Poženite Control Panel (v zagonskem menuju izberite Settings in nato Control Panel).
- 2. Dvakrat kliknite na ikono System.
- 3. Kliknite zavihek Device Manager.
- 4. Dvakrat kliknite na napis CD-ROM.
- 5. Dvakrat kliknite na ime CD-ROMa.
- 6. Kliknite zavihek Settings.
- 7. Odznaèite polje Auto Insert Notification.
- 8. Klikajte OK, dokler se ne vrnete v Control Panel.
- 9. Ponovno zaženite raèunalnik.

Èe želite izklopiti le avtomatièno igranje glasbenih CDjev, avtomatièni zagon podatkovnih CD-ROMov pa naj ostane vkljuèen, sledite drugaènemu postopku:

- 1. Dvakrat kliknite ikono My Computer.
- 2. V menuju View izberite Options.
- 3. Kliknite na zavihek File Types.
- 4. V spisku Regsitered File Types izberite AudioCD in kliknite Edit.

5. V spisku Actions izberite Play in kliknite Set Default. Napis Play ne bo veè izpisan moèno (bold).

6. Dvakrat kliknite Close.

Avtomatski zagon lahko prepreèite tudi tako, da držite tipko <Shift>, ko CD vstavite v pogon (in še kakih deset sekund zatem).

(trik je bil objavljen v februarski številki Monitorja 1996)

### **ZIP datoteke ne morete razpakirati**

Èe poskušate roèno in program PKUNZIP javi CRC error, poskusite isto datoteko razpakirati s parametrom -t neposredno na CD-ROMu. Èe je napaka ostala, prosim, sporoèite na telefon (061) 133 23 23.

Èe pa kliknete gumb Izvedi in se ne zgodi niè, nimate namešèenega programa WinZip. V meniju Programi izberite Preizkusni nato Ostali in ga poišèite. Vsekakor preberite tudi razdelek Povezovanje datotek s programi.

# **Navodila za uporabo programa**

Program za pregledovanje vsebine CD-ROMa je tako enostaven, da posebne razlage ne potrebuje. Sprehodite se preko menijev in se razglejte.

Za vsak sluèaj pa smo tule ponatisnili zaslon. Èe vam kateri njegov del ostaja uganka, pokažite z miško nanj in kliknite:

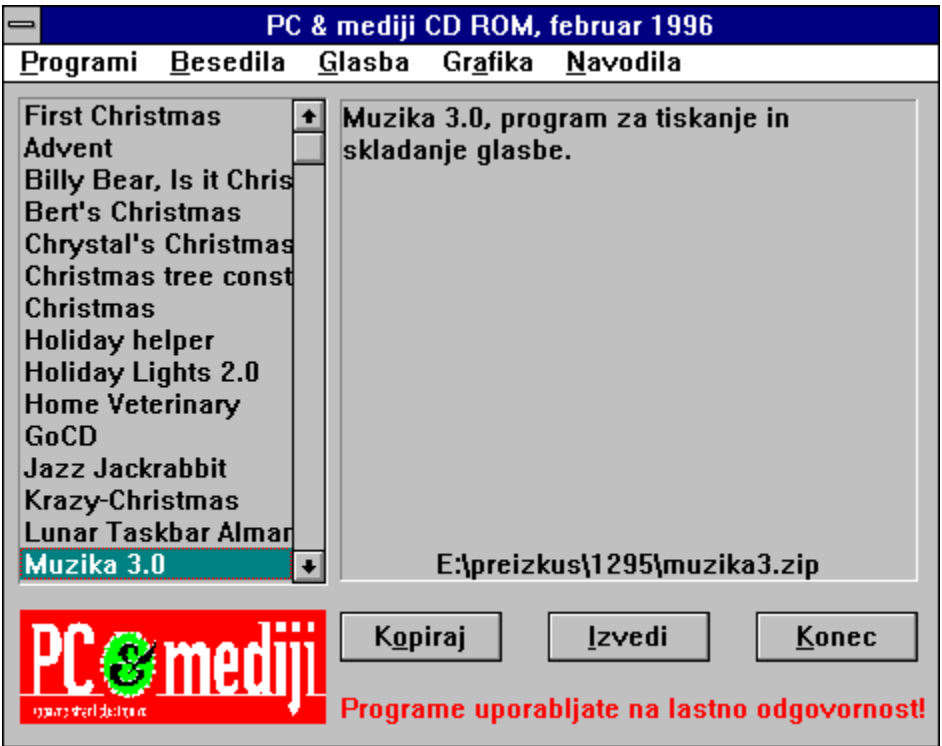

# **Deli zaslona: naslov**

Ime programa in mesec izdaje CD-ROMa.

# **Deli zaslona: meni**

V teh menijih se najprej odloèite, kaj vas sploh zanima.

## **Deli zaslona: seznam datotek**

Na tem seznamu so naštete datoteke, med katerimi lahko izbirate. Èe jih je veè kot za en zaslon, uporabite drsnike ob desni in pokukajte tudi navzdol.

# **Deli zaslona: opis datotek**

Kratek opis datoteke, katere ime ste osvetlili na levi.

## **Deli zaslona: celo ime datoteke**

Celo ime datoteke, ki ste jo pravkar osvetlili. Iz imena izveste pot do datoteke in iz njene konènice tudi tip. Ta je sploh pomemben pri povezovanju datotek s programi. Vsekakor preberite tudi razdelek <u>Povezovanje datotek s programi</u>.

# **Deli zaslona: gumb Kopiraj**

Kliknete gumb in program vpraša, kam naj datoteko skopira. Izberete disk, imenik in lahko tudi ime. Pri igrah in programih s konènico BAT pazite, saj kopiranje ene same datoteke ne pomeni nièesar. Tak program morate pognati, ne le kopirati.

# **Deli zaslona: gumb Izvedi**

Kliknete gumb in program vzame <u>celo ime datoteke</u> ter od okolja Windows zahteva, naj z datoteko ustrezno ravnajo. Èe gre za program, ga bofo Okna pognala, v nasprotnem primeru pa bodo poklicala program, ki je z doloèenim tipom datoteke povezan. Vsekakor preberite tudi razdelek Povezovanje datotek s programi.

# **Deli zaslona: gumb Konec**

Konec dela s programom.

# **Deli zaslona: logo**

Ime firme in še nekaj, èe kliknete.

## **Tehnièna specifikacija**

### **Kontrola okolja**

### **Oznaka CD-ROM enote**

Program PCM.EXE najprej sam ugotovi oznako CD-ROM enote. Èe je ne najde, vseeno nadaljuje z delom, izpiše pa obvestilo.

### **Veè CD-ROM enot**

Èe ima uporabnik veè CD-ROM enot, program vpraša, s katero dela. Uporabnik odgovori, program si zabeleži v datoteko MAZZ.INI, rubrika PCM, postavka CDROMenota. To je edina datoteka, ki jo program tvori na uporabnikovem disku. Nahaja se v imeniku Windows.

### **Branje datoteke PCM.INI**

### **Preusmeritev CD-ROM enote**

Program išèe datoteko PCM.INI v osnovnem imeniku CD-ROM enote, s katerim dela. Za testne potrebe je vkljuèena možnost, da to iskanje preglasite in programu izrecno poveste pot. V datoteko MAZZ.INI, rubrika PCM,    postavka CDROMenota, lahko vtipkate celo pot do PCM.INI datoteke.

Recimo:

CDROMenota=E:\NEKAJ

### Pozor: brez \ na koncu!

V tem primeru bo program iskal datoteko PCM.INI takole: E:\NEKAJ\PCM.INI

### **Ime okna**

Program iz PCM.INI najprej prebere v rubriki All naziv svojega okna - postavka Caption=, recimo: [All]

Caption=PC & mediji CD ROM, februar 1996 Èe naziva ni, javi napako - èeš, ne more brati PCM.INI. Doda tudi obsežen nasvet.

### **Uvodno opozorilo**

Uvodno opozorilo je zapisano v datoteki PCM.INI, rubrika ALL, postavka Uvod=. Recimo takole:

Uvod=Pozdravljeni!//////V meniju izberite tisto, kar vas zanima in program vam bo v levem oknu izpisal imena datotek, v desnem pa kratka pojasnila.////Na CD ROMu so tudi drugi programi, ne samo ti, dosegljivi preko teh menijev. Pobrskajte. Pozor: Opozorilo mora biti zapisano v PCM.INI v eni sami vrsti! Par znakov // bo program pri izpisu na zaslon zamenjal z lomom vrstice.

#### **Polnjenje menijev**

Program zatem polni menije z dejanskimi vrednostmi. Ta postopek je pojasnjen v naslednjem razdelku.

#### **Uvodna slika**

Kadar v PCM.INI obstaja v rubriki ALL postavka Novosti=, program prebere navedeno sliko in jo izpiše na zaslon. Ta mora biti v grafièni BMP obliki, velikost je 600 x 400 pik, ležeèa. Program prav tako doda v meni Navodila podmeni Novosti - njegova izbira spet priklièe prikaz navedene slike. Primer: [All]

Novosti=\NOVOSTI.BMP

### Pozor: pred ime datoteke program doda oznako CD-ROM enote!

Ime avtorja slike, ki se bo pojavilo, kadar uporabnik v meniju Navodila izbere Info (ali pritisne SHIFT+F1), je podano za postavko AvtorUvodneGrafike. Primer: [All]

Novosti=\NOVOSTI.BMP AvtorUvodneGrafike=Irena Koren

### **Uvodna glasba**

Kadar v PCM.INI obstaja v rubriki ALL postavka Glasba=, program izvede navedeno glasbo. Ta mora biti v grafièni WAV obliki. Program smatra, da ima uporabnik multimedijske dodatke namešèene.

Izbira menija Navodila podmeni Novosti spet poleg prikaza slike zaigra tudi glasbo. Primer:

[All]

Glasba=\GLASBA.WAV

Pozor: pred ime datoteke program doda oznako CD-ROM enote! Kadar ni slike, program ne zaigra niti glasbe!

Ime avtorja glasbe, ki se bo pojavilo, kadar uporabnik v meniju Navodila izbere Info (ali pritisne SHIFT+F1), je podano za postavko AvtorGlasbe. Primer: [All]

Glasba=\GLASBA.WAV AvtorGlasbe=Borut Kržiènik

Program sliko in glasbo izpiše in izvede le pri prvem zagonu, nato ne. V datoteko MAZZ.INI doda namreè ime svojega glavnega okna (tisto iz postavke Caption) in številko 1, da se je že izvedel. Primer: PC & mediji CD ROM, februar 1996=1

### **Podatki v PCM.INI**

### **Branje podmenijev**

V program je zakodiranih le 7 osnovnih menijev, vse njihove podmenije pa prebere iz PCM.INI datoteke. To so osnovni meniji:

Igre Preizkusni Ostali Besedila Glasba Grafika Podjetja

Vzemimo na primer osnovni meni Preizkusni. Program mu lahko doda poljubno število podmenijev. Za vsakega med njimi morajo biti vnešeni podatki v PCM.INI naslednji obliki:

- 1. zaèetek imena rubrike mora vsebovati ime osnovnega, kamor podmeni spada, recimo Preizkusni
- 1. konec imena rubrike mora vsebovati zaporedno številko podmenija od 1 naprej, brez vodilnega presledka.

Ime rubrike za prvi podmeni preizkusnih programov je torej (po Windows standardu mora biti ime rubrike vedno obdano z oglatimi oklepaji): [Preizkusni1] Drugi podmeni: [Preizkusni2] In tako dalje.

Pod imenom rubrike mora slediti ime, ki naj ga program izpiše kot naziv podmenija. Recimo za podmeni Protivirusni programi:

[Preizkusni1]

Ime=&Protivirusni programi

Znak & stoji pred èrko, ki bo v imenu menija sprožilna èrka za hiter doseg preko tipkovnice.

### **Podatki o datotekah**

Imenu sledijo podatki o datotekah, ki jih program po izbiri podmenija ponudi uporabniku:

Primer podatka:

1=\preizkus\antivir\WSC-227E.ZIP//WSC-227E.ZIP//010//ViruScan 2.27 za Okna. Protivirusni program za Okna.

1. Najprej je napisana zaporedna številka od 1 dalje. Program neha brati podatke, ko za neko številko podatek ni vpisan. Èe številko pomotoma preskoèite, nadaljni podatki ne bodo prebrani.

2. Sledi enaèaj.

3. Nato celo ime datoteke, ki naj jo program - glede na uporabnikovo odloèitev kopira ali izvede. Pred to ime datoteke program doda oznako CD-ROM enote, s katero dela.

4. Sledi loèilo //.

5. Nato ime, ki ga uporabnik vidi na seznamu, po katerem lahko izbira. Širina okna s seznamom ni raztegljiva, zato naj bo ime kratko.

6. Sledi loèilo //.

7. Nato pridejo kode, ki upravljajo, kateri gumb bo uporabniku na voljo za to datoteko. Zmerom morajo biti tri cifre, 0 ali 1, od katerih je pomembna samo srednja. Ta doloèa, èe uporabnik datoteko lahko skopira ali ne. Gumb za izvajanje je stalno na voljo. 8. Sledi loèilo //.

9. Nato komentar, ki ga uporabnik vidi v desnem oknu. Komentar je lahko dolg najveè 255 znakov. V komentarju lahko uporabite posebne oznake, ki jih program zamenja z ustreznimi opozorili.

Oznako %DOS% bo zamenjal, recimo, z

Ta program je bil pisan za DOS, ne pa okolje Windows.

Zatorej je verjetno, da se v okolju Windows ne bo pravilno izvedel.

V takem primeru Windows zapustite in poskusite znova iz DOSa.

Celo ime programa je zapisano na dnu tega okna.

Poleg opozorila %DOS% obstajata še %SLIKA% (za slike v drugih formatih kot jih podpirajo Okna sama) in %MULTI% (za multimedijalne predstavitve, da naj si nabavijo Video for Windows).

Pozor: znak % na zaèetku in koncu oznake je njen sestavni del!

Opozorilo se med seboj izklju~ujejo! V enem komentarju lahko uporabite le eno oznako!

Pozor: komentar je lahko dolg najveè 255 znakov.

V praksi se od tega {tevila od{tevajo {e vsi prej{nji podatki, zato je komentar {e kraj{i. Oznake ne {tejejo v dol`ino komentarja, ker jih program prika`e v posebnem oknu. ^e `elite maksimalno dolg komentar, ravnajte takole: Dodajte vrstico, v kateri ponovite zaporedno {tevilko in za njo brez presledka dodajte ~rko k, nato ena~aj in komentar. V tem primeru program komentarja, napisanega v vrstici s to zaporedno {tevilko ne bo upo{teval.

Primer:

3=\konverz.exe//Konverz.exe//011//Ta komentar zaradi naslednje vrstice ne bo izpisan.

3k=Tole je zelo dolg komentar, ki se nadaljuje in nadaljuje in nadaljuje in nadaljuje in nadaljuje in nadaljuje in nadaljuje in nadaljuje in nadaljuje in nadaljuje in nadaljuje in

nadaljuje in nadaljuje in nadaljuje.

Še primer za meniji Besedila, podmeni Slovenska: [Besedila1]

Ime=&Slovenska

1=\jaragosp.txt//Jara gospoda//111//Kersnikova klasika.

2=\a.txt//Maèkova oèeta//111//Naslednja Kersnikova klasika.

3=\konverz.exe//Konverz.exe//011//Program za konvertiranje besedil.

## **Kako naj organiziram svojo zbirko PC&M CD-ROMov?**

V osnovnem imeniku vsakega PC&M CD-ROMa je datoteka PCM.INI. To je èisto navadno besedilo. Na disku pripravite imenik in vanj presnemite to datoteko ter jo ustrezno preimenujte, najbolje po letu in mesecu izdaje, recimo 9603.INI za marèevsko številko revije leta 1996. Kadar želite na hitro poiskati nek program in ne veste, na katerem CD-ROMu je bil objavljen, preprosto sprožite iskanje po imeniku z INI datotekami.

V Windows 95 sprožite iskanje s pritiskom na tipko F3. Nato izberete zavihek Advanced in vtipkate besedo, ki jo išèete.

Druga, verjetno še enostavnejša možnost: INI datoteke s PC&M CD-ROMov na disku združujete v eno samo besedilo, ki ga pregledujete in po njem išèete s svojim urejevalnikom besedil.

Preberite tudi Kako lahko seznam datotek prenesem na odlagališèe?

# **Kako lahko seznam datotek prenesem na odlagališèe?**

Med pregledovanjem vsebine CD-ROMa pritisnite CTRL+C in program bo na odlagališèe prenesel seznam datotek podroèja, ki ga pravkar pregledujete, skupaj z njihovo dolžino in opisom.